# Industrial Remote Communication: Data Communication via GPRS with S7-1200 and CP 1242-7

S7-1200 Set 21

Scenario 4: Teleservice of a remote station with Telecontrol Server Basic

**Application Description • April 2013** 

# **Applications & Tools**

Answers for industry.

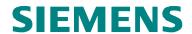

# Warranty and Liability

#### **Note**

The application examples are not binding and do not claim to be complete regarding configuration, equipment and any eventuality. The application examples do not represent customer-specific solutions. They are only intended to provide support for typical applications. You are responsible for ensuring that the described products are used correctly. These application examples do not relieve you of your responsibility to use sound practices in application, installation, operation and maintenance. When using these application examples, you recognize that we will not be liable for any damage/claims beyond the liability clause described. We reserve the right to make changes to these application examples at any time without prior notice. If there are any deviations between the recommendations provided in this application example and other Siemens publications (e.g. catalogs), the contents of the other documents shall have priority.

We do not accept any liability for the information contained in this document.

Any claims against us – based on whatever legal reason – resulting from the use of the examples, information, programs, engineering and performance data etc., described in this Application Example shall be excluded. Such an exclusion shall not apply in the case of mandatory liability, e.g. under the German Product Liability Act ("Produkthaftungsgesetz"), in case of intent, gross negligence, or injury of life, body or health, guarantee for the quality of a product, fraudulent concealment of a deficiency or violation of fundamental contractual obligations. The damages for a breach of a substantial contractual obligation are, however, limited to the foreseeable damage, typical for the type of contract, except in the event of intent or gross negligence or injury to life, body or health. The above provisions do not imply a change in the burden of proof to your disadvantage.

It is not permissible to transfer or copy these application examples or excerpts thereof without express authorization from Siemens Industry Sector.

#### Caution

The functions and solutions described in this article confine themselves to the realization of the automation task predominantly. Please take into account furthermore that corresponding protective measures have to be taken up in the context of Industrial Security when connecting your equipment to other parts of the plant, the enterprise network or the Internet. Further information can be found under the Item-ID 50203404.

http://support.automation.siemens.com/WW/view/en/50203404

# **Table of Contents**

| War | rranty and                                                             | d Liability                                                                                                    | 2           |  |  |
|-----|------------------------------------------------------------------------|----------------------------------------------------------------------------------------------------|-------------|--|--|
| 1   | -                                                                      |                                                                                                    |             |  |  |
|     | 1.1                                                                    | Overview                                                                                                    | 4           |  |  |
| 2   | Solutio                                                                | on                                                                                                    | 5           |  |  |
|     | 2.1<br>2.2<br>2.2.1<br>2.2.2<br>2.2.3<br>2.2.4<br>2.3                  | Overview of the general solution Hardware and software components used Remote station Central station Engineering station Sample files and projects Teleservice network access methods | 7<br>8<br>9 |  |  |
| 3   | Basics of Data Transmission with CP1242-7 and Telecontrol Server Basic |                                                                                                    |             |  |  |
|     | 3.1<br>3.2                                                             | Overview of the GPRS communication platform  Overview of teleservice on the basis of the GPRS communication platform                                                                   |             |  |  |
|     | 3.3<br>3.4<br>3.5                                                      | Definition of the connection specific characteristics  Establishing a connection                                                                                                    | 15          |  |  |
|     | 0.0                                                                    | 1242-7                                                                                                    | 17          |  |  |
| 4   | Startin                                                                | g up the Application                                                                                                    | 19          |  |  |
|     | 4.1<br>4.2                                                             | Installing and wiring the hardware                                                                                                    |             |  |  |
| 5   | Operat                                                                 | ing the Application                                                                                                    | 25          |  |  |
| 6   | Links &                                                                | & Literature                                                                                                    | 31          |  |  |
| 7   | History                                                                |                                                                                                    |             |  |  |

## 1 Task

#### 1.1 Overview

#### Introduction

The functions in the application – scenario 4 – will be explained here taking as an example a distributed pump station.

#### Overview of the automation problem

The figure below provides an overview of the automation task.

Figure 1-1 Teleservice via internet

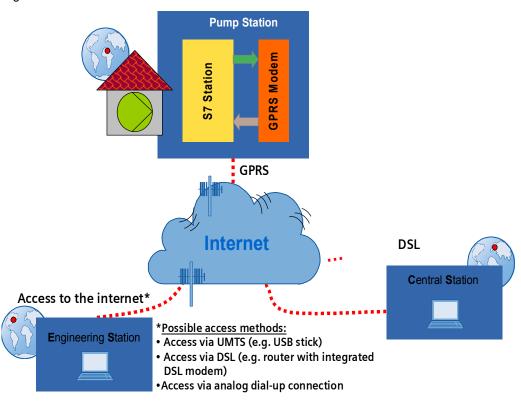

#### Description of the automation task

In a remote distributed pump station, drinking water is pumped into an inhabited region over several kilometers to provide for a permanent local drinking water supply.

In defined servicing intervals and in the urgent event of a failure a service staff member must needs remote access to be able to

- check the diagnostic data of the remote station
- download updated program data or modify parameters

Remote access shall occur via internet and be independent of the provider of the internet access.

## 2 Solution

### 2.1 Overview of the general solution

#### Solution on the basis of Telecontrol Basic

The automated plant shall be accessible wireless via internet for remote servicing. This is realized using the Telecontrol Basic system. The remote station<sup>1</sup> is in this case always connected to a central station (**C**entral **S**tation<sup>2</sup>).

- The wireless data transmission to the CS occurs via GPRS.
- A standard PC or ICP will be used as the platform for the central station (CS).
   This platform is also connected to the internet and the "Telecontrol Server Basic" software is installed there.

For remote servicing (teleservice) the existing connection between RS and CS is used.

- The engineering station (ES)<sup>3</sup> is also connected to the internet.
- A SIMATIC field PC or standard PC or notebook will be used as the platform for the engineering station.
- The STEP 7 V11 software is installed on the engineering station.

Figure 2-1 Teleservice uses the process data connection

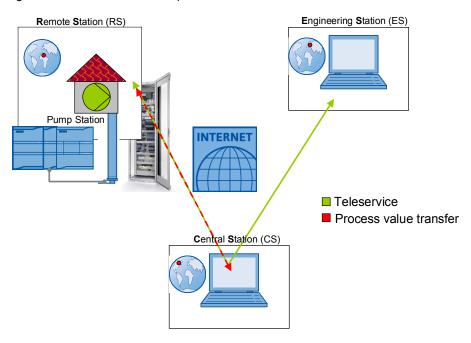

Teleservice with S7-1200 V 1.0, Entry ID: 56720905

<sup>&</sup>lt;sup>1</sup> Remote Station (RS) is a remote station with a SIMATIC S7-1200 CPU and a CP 1242-7

Central Station (CS) refers to a central control station with internet connection and the Telecontrol Server Basic software component installed on a PC, IPC or a comparable device
 Engineering Station (ES) refers to a programming device, notebook or a comparable device with software component STEP 7 V11 and an existing internet connection

#### **Remote Station**

A GSM/GPRS modem **CP 1242-7 (2)** is coupled to the **SIMATIC S7-1200 control 1214C (3)** via a bus interface.

The GSM/GPRS modem has an inserted **SIM card (5)**. For coupling with the air interface a quad band GSM/GPRS **antenna ANT 794-4MR (4)** is used.

The power for all components is supplied via a **SIMATIC PM 1207 Power Module (1)**.

Figure 2-2 Configuration of the remote station

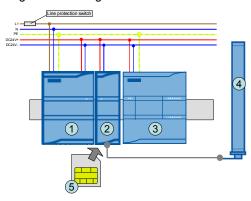

#### **Central station**

The central station consists of a Box PC **SIMATIC IPC627C** (2). The software component **Telecontrol Server Basic** (3) is installed on the Microbox PC.

The power supply is provided via a SIMATIC PM1207 Power module (1).

The Microbox PC is connected to the internet via a router (4).

Figure 2-3 Configuration of central station

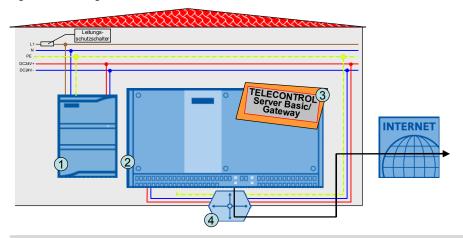

Note

As an alternative to the Telecontrol Server Basic software component the Telecontrol Server <u>Gateway</u> software can be used. This software is included in every CP 1242-7 order and can only be used for the Teleservice (no process value transmission possible!).

#### **Engineering Station**

The Engineering Station consists of a **SIMATIC field PG (1)**. The **STEP 7 V11 (2)** software component is installed on the SIMATIC field PG.

The SIMATIC field PG is connected to the internet via several possible access methods by any provider.

Figure 2-4 Configuration of the engineering station

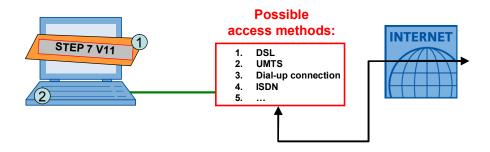

#### Note

The central station and the engineering station with the STEP 7 V11 version are installed in this configuration example on two different PCs. The engineering station and the central station can also be realized with a single device.

## 2.2 Hardware and software components used

#### 2.2.1 Remote station

#### **Hardware components**

Table 2-1

| Component                      | Qty. | Order number                            | Note                                                                 |
|--------------------------------|------|-----------------------------------------|----------------------------------------------------------------------|
| SIMATIC S7-1200,<br>PM 1207    | 1    | 6EP1332-1SH71                           | 2.5A                                                                 |
| SIMATIC S7-1200,<br>CPU 1214C  | 1    | 6ES7214-1AE30-0XB0                      | DC/DC/DC                                                             |
| SIMATIC CP 1242-7              | 1    | 6GK7242-7KX30-0XE0                      |                                                                      |
| SINAUT ANT 794-4MR, rod aerial | 1    | 6NH9860-1AA00                           | Alternative: flat antenna<br>ANT794-3M (6NH9870-<br>1AA00)           |
| Ethernet line                  | 1    | 6XV1870-3QH20                           | For the configuration, 2 meters                                      |
| Line protection switch         | 1    | 5SX2116-6                               | 1 pole B, 16A                                                        |
| Standard mounting rail         | 1    | 6ES5 710-8MA11                          | 35mm                                                                 |
| SIM card                       | 1    | Available at your mobile phone provider | Check if special M2M tariffs with included data volume are available |

#### Standard software components

Table 2-2

| Component        | Qty. | Order number       | Note                                                                 |
|------------------|------|--------------------|----------------------------------------------------------------------|
| STEP 7 Basic V11 | 1    | 6ES7822-0AA01-0YA0 | <ul><li>As of SP1</li><li>The hardware support package for</li></ul> |
|                  |      |                    | the CP 1242-7 is also<br>required. (Internet link<br>\5\)            |

#### 2.2.2 Central station

#### **Hardware components**

Table 2-3

| Component                   | Qty. | Order number       | Note                 |
|-----------------------------|------|--------------------|----------------------|
| SIMATIC S7-1200,<br>PM 1207 | 1    | 6EP1332-1SH71      | 2.5A                 |
| SIMATIC IPC427C             | 1    | 6ES7647-7BJ40-0DD0 |                      |
| Circuit breaker             | 1    | 5SX2116-6          | 1 pole B, 16A        |
| Router                      | 1    | Specialist dealer  | with port forwarding |

#### Note

The listed order number of the SIMATIC IPC427C covers the following system configuration:

- Processor: CORE2 DUO 1.2 GHZ, 800 MHZ FSB, 3 MB SLC
- Memory capacity: 4 GBYTE DDR3 1066
- Required power supply: 24V DC Industrial power supply
- Expansion (HW): without extension
- · Removable drive: none
- Internal drive: 32 GB SOLID-STATE DRIVE SATA
- Operating system (pre-installed and activated on internal drive): Windows 7 Ultimate SP1 (32bit) MUI

The system data was specially selected for application as a server.

The system data can be adapted in detail in the Industry Mall. (Internet link \6\) Instead of the IPC427C, a standard Windows PC may be used for testing.

#### Standard software components

Table 2-4

| Component                                                                  | Qty. | Order number                                                                         | Note                                                            |
|----------------------------------------------------------------------------|------|--------------------------------------------------------------------------------------|-----------------------------------------------------------------|
| Telecontrol Server<br>Basic                                                | 1    | 6NH9910-0AA20-0AA0                                                                   | 8 stations; alternatively:<br>64, 256, 1000 or 5000<br>stations |
| Telecontrol Server Gateway (as alternative to Telecontrol Server Basic)  1 |      | This software is included in e can only be used for the Tele transmission possible). |                                                                 |

#### Required services of a provider

Table 2-5

| Component                                               | Qty. | Order number                 |
|---------------------------------------------------------|------|------------------------------|
| Internet connection with static IP address              | 1    | Internet provider            |
| DynDNS Service (when no static IP address is available) | 1    | e. g.: http://www.dyndns.com |

#### 2.2.3 Engineering station

#### Hardware components

Table 2-6

| Component                           | Qty.  | Order number       | Note                                                                           |
|-------------------------------------|-------|--------------------|--------------------------------------------------------------------------------|
| SIMATIC Field PG                    | 1     | 6ES7715-1BB20-0BE2 |                                                                                |
| Options for internet ac             | cess: |                    |                                                                                |
| DSL router                          | 1     |                    | Alternative                                                                    |
| UMTS surf stick                     | 1     |                    | Alternative                                                                    |
| Analog modem for dial-up connection | 1     |                    | Alternative<br>already integrated in<br>most laptops (see<br>SIMATIC field PG) |

#### Note

The listed order number of the SIMATIC field PG M3 covers the following system configuration:

- Processor: Intel Core i5 (2.4 GHz)
- ROM DiskDrive: DL Multistandard DVD RW
- HDD: 500 Gbyte SATA hard disk
- Memory capacity: 3GByte DDR3 RAM
- Operating system (pre-installed and activated): Windows 7 Ultimate, MUI (EN, DE,FR,IT, ES)

The system data can be adapted in detail in the Industry Mall. (Internet link \6\)

Instead of the field PG M3, a standard Windows PC may be used for testing.

#### **Standard software components**

Table 2-7

| Component                                                        | Qty. | Order number       | Note                                                                                                    |
|------------------------------------------------------------------|------|--------------------|----------------------------------------------------------------------------------------------------|
| STEP 7 Basic V11<br>(already required for<br>the remote station) | 1    | 6ES7822-0AA01-0YA0 | <ul> <li>As of SP1</li> <li>The hardware<br/>support package for<br/>the CP 1242-7 is<br/>also required.<br/>(Internet link \5\)</li> </ul> |

#### Required services of a provider

Table 2-8

| Component                                             | Qty. | Order number      |
|-------------------------------------------------------|------|-------------------|
| Internet connection with static or dynamic IP address | 1    | Internet provider |

## 2.2.4 Sample files and projects

#### Sample files and projects

The following list includes all files and projects contained in the code of this example (56720905\_Set21\_Scenario4\_Teleservice\_CODE\_V10.zip).

Table 2-9 Project data

| No. | Component                          | Note                                                                             |
|-----|------------------------------------|----------------------------------------------------------------------------------|
| 1   | 56720905_Set21_Scenario4_STEP7_V10 | Folder with STEP 7 V11 project of the remote station and the engineering station |
| 2   | 56720905_Set21_Scenario4_TCSB_V10  | Folder with the configuration file of Telecontrol Server Basic                   |

#### 2.3 Teleservice network access methods

Principally, <u>four</u> different network access methods are possible illustrated in the table below.

Table 2-10 Access methods

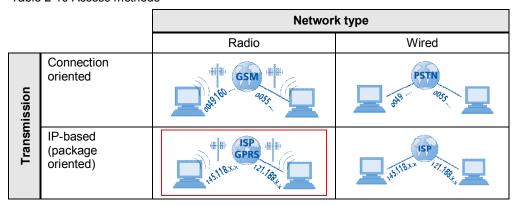

- · Connection-oriented data transmission via radio networks
- Connection-oriented data transmission via cable networks
- · Package-oriented data transmission via radio networks
- Package-oriented data transmission via cable networks

This application example focuses on IP-based transmission via radio (GPRS).

#### Advantages of a teleservice solution via GPRS

The following advantages enable performant and effective remote plant monitoring:

- As opposed to a connection-oriented dial-up connection GPRS only produces costs for consumed data volumes.
- World-wide access to the remote station is possible via internet.
- The data connections (sub-connections) between remote and central station remain active even throughout the teleservice connection.
- World-wide availability of GSM/GPRS is guaranteed.

#### IP-based point-to-point transmission

For this IP-based teleservice solution with the Telecontrol Basic System the engineering station can only establish a connection to **one** remote station.

To reach entire networks from the engineering station with <u>several</u> Ethernet nodes, alternative access methods must be used (e.g. VPN tunnel from engineering station to remote network with SINAUT MD741-1 and SCALANCE S 612).

Further information on alternative options is described in document \4\.

# 3 Basics of Data Transmission with CP1242-7 and Telecontrol Server Basic

#### Introduction

The following chapter describes the mechanisms around the S7-1200 system, CP1242-7 and Telecontrol Server Basic necessary for the comprehension of the processes.

### 3.1 Overview of the GPRS communication platform

#### Overview

The following graphic shows the complete system with all parameters, which are required for a communication between the remote station and the central station.

Figure 3-1

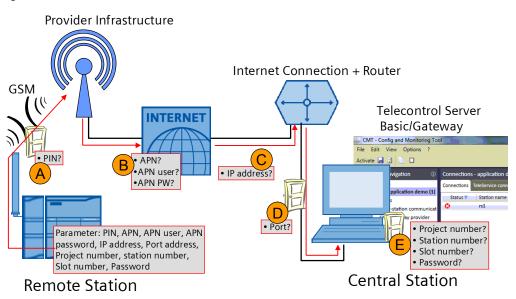

#### Connection setup between remote station and central station

Table 3-1 Explanation of the connection setup correspondent to Figure 3-1

| Digit | Description                                                                                                    |
|-------|----------------------------------------------------------------------------------------------------|
| A     | The CP 1242-7 logs in automatically at the GSM network of the provider, given that the <b>PIN number</b> of the SIM card has been recognized as valid.                                                                                                    |
| В     | The CP 1242-7 logs in at the GPRS access point of the mobile service provider using the <b>APN address</b> , <b>APN user name</b> and <b>APN user password</b> . An IP address from the address area of the provider is assigned to the CP 1242-7. The modem is now accessible via internet and can send IP-based requests to other participants on the internet. |
| С     | The CP 1242-7 sends a connection request to the central station. The <b>static IP address</b> of the internet connection via which the central station is accessible is required.  This could also be done with the help of the combination of <b>DNS name server</b> (in form of an IP address) and the <b>host address</b> (in form of a URL)                   |

| Digit | Description                                                                                                    |
|-------|----------------------------------------------------------------------------------------------------|
| D     | As soon as the connection request has reached the router of the local IT network of the central station, it will forward it to the central station PC/ICP with the <b>port number</b> .                                                                                                    |
|       | The Telecontrol Server Basic software now checks the connection request of the CP with the data stored in the configuration. A remote station is always identified by <b>project number</b> , <b>station number</b> and <b>slot number</b> (these three values yield a six-digit identification number).                                                                                                    |
| E     | A <b>password</b> for the authentication of the remote station is additionally scanned. If the connection enquiry is evaluated successfully the Telecontrol Server Basic software updates the internal routing table entry related to this remote station and the corresponding IP address of the CP. Between the CP of the remote station and the central station there is a connection for the transmission of TCP/IP packages. |
|       | The telecontrol system shown here uses this TCP/IP connection to transmit in both directions with the help of an individual log.                                                                                                    |

#### Note

- Project number and station number must be defined in the Telecontrol Server Basic software and stored in the remote station.
- The **slot number** is defined by the hardware setup of the remote station (slot number) and must be stored in the Telecontrol Server Basic software.

# 3.2 Overview of teleservice on the basis of the GPRS communication platform

#### Overview

If the GPRS communication platform is functioning, the protocol for the teleservice can also be transferred on the basis of the existing TCP/IP connection between remote station and central station.

An additional third station (the engineering station) enables using the teleservice outside of the IT server landscape of the central station as well. The communication between the engineering station and remote station is also always handled via the central station.

The graphic below shows the complete system with all parameters required for a teleservice communication between remote station and engineering station in addition to the parameters from Figure 3-1.

Figure 3-2

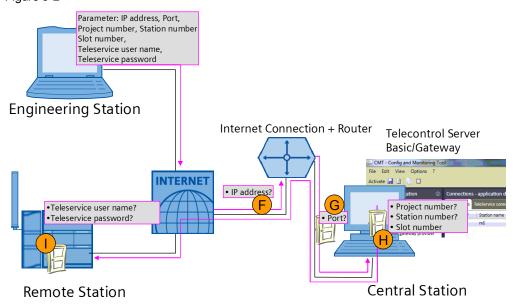

#### Teleservice connection setup between remote station and engineering station

Table 3-2 Teleservice connection setup to Figure 3-2

| Digit | Description                                                                                                    |
|-------|----------------------------------------------------------------------------------------------------|
| _     | The engineering station sends a connection request to the central station. The <b>static IP address</b> of the internet connection via which the central station is accessible is required. |
| F     | Alternatively, this could also be performed with the help of the combination of <b>DNS name server</b> (in form of an IP address) and the <b>host address</b> (in form of a URL)            |
| G     | As soon as the connection request has reached the router of the local IT network of the central station, it will forward it to the central station PC/ICP with the <b>port number</b> .     |

| Digit | Description                                                                                                    |  |
|-------|----------------------------------------------------------------------------------------------------|--|
| н     | The Telecontrol Server Basic software now checks the connection request of engineering station with the data stored in the configuration. A remote station always identified by <b>project number</b> , <b>station number</b> and <b>slot number</b> (thes three values yield a six-digit identification number). If this remote station is entered in Telecontrol Server Basic and online (or offline and the "cyclic interrous" function is used, see chapter 3.5), the teleservice request from the engineering station to the remote station is forwarded on the basis of the exist TCP/IP. |  |
| ı     | For protection against unauthorized access to the CP 1242-7 the <b>Teleservice user name</b> and the <b>Teleservice password</b> is checked at the start of a teleservice session.  If the teleservice connection request is validated, diagnostic and program data can then be transferred between the remote station and the engineering station. The process value communication is not affected by this.                                                                                                    |  |

## 3.3 Definition of the connection specific characteristics

#### Introduction

This chapter explains how the different types of connections are defined for the entire Telecontrol Basic GPRS platform and which configuration is relevant especially for the teleservice connection.

#### Overview of the characteristics of a connection

The following characteristics define the function of the Telecontrol system. Table 3-3

| Parameter            | Possible values for the parameters                                                                                     | Remarks                                                                                                    |
|----------------------|----------------------------------------------------------------------------------------------------|----------------------------------------------------------------------------------------------------|
| Operating mode       | <ul><li>Telecontrol</li><li>GPRS direct</li></ul>                                                                      | Is adjusted directly in the equipment configuration and at the Telecontrol Server Basic. In the following it's called                                                                                                    |
| Connecting mode      | <ul><li>Permanent</li><li>Temporary</li></ul>                                                                          | main connection.                                                                                                    |
| Connection type      | <ul> <li>Telecontrol connection (TCON_wdc)</li> <li>UDP</li> <li>ISOonTCP</li> <li>SMS</li> <li>Teleservice</li> </ul> | Is programmed in the user program using the library modules. In the following it's called <b>sub-connection</b> . A connection is always reserved for the connection type Teleservice. This doesn't have to be programmed separately. |
| Connection parameter | Active/passive Connection setup, Connection ID, Information on the connection partner                                  |                                                                                                    |

#### **Definition of main connection**

The main connection is defined by the selection of the corresponding parameters in the equipment configuration for the CP 1242-7. For the teleservice connection the operation mode **Telecontrol** and connection mode **Permanent** or connection mode **Temporary** can be selected.

In this application example (scenario 4) the operation mode **Telecontrol** and the connection mode **Permanent** have been selected for the main connection of the remote station. This means that the connection setup from the CP1242-7 must always be routed via a telecontrol server (central station) and the GPRS connection must be maintained permanently.

#### **Definition of sub-connection**

Several **connection types are available** for the sub-connection. **The selection is restricted by the type** of the main connection.

The desired connection type is programmed directly in the user program with the help of the library blocks.

### 3.4 Establishing a connection

#### Sequence

As soon as the **main connection** with the telecontrol server has been established, additional services can be initiated, depending on the requirements, by setting up a sub-connection. There are several **connection types** for the sub-connections (see Figure 3-3).

Five different sub-connections can be used <u>simultaneously</u> in the main connection used here.

Figure 3-3 Number of available connections

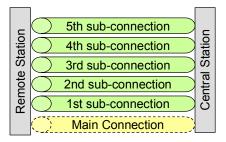

The main connection is a pre-requisite for all other sub-connections and is used additionally for the connection type Teleservice. The main connection is set up <u>automatically</u> by the CP 1242-7 provided that all parameters in the remote station are accessible (see chapter 3.1).

The different sub-connections are set up <u>on demand</u> and, depending on the **connection type**, represent either a connection

- from an engineering station to a remote station (Telecontrol connections TCON\_wdc e.g. Diagnosis) or
- directly to the central station (Telecontrol connections TCON\_wdc e.g. process data transfer) or
- to another remote station which can be reached via the central station (telecontrol connection, UDP[only send]) or
- to another device (SMS).

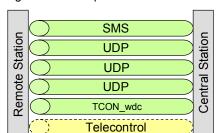

Figure 3-4 Example: number of simultaneous connections for operating mode "Telecontrol"

#### Connection type in this example

In this application example (scenario 4)  $\underline{\mathbf{no}}$  resource for a sub-connection is required. Connection type "Teleservice" for downloading project or program data and for requesting diagnostic data is directly integrated in the main connection.

The quantity framework of the simultaneously usable sub-connections is not restricted.

<u>For a better understanding</u> the teleservice connection should, however, be considered as an independent connection type "Teleservice".

Figure 3-5 Main connection, teleservice connection and sub-connection used in this scenario

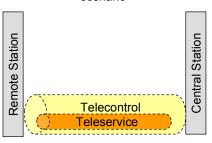

# 3.5 Alternative: Teleservice with temporary connection of the CP 1242-7

For application cases in which process values must never or only sporadically be transmitted from the remote station to the central station the connection mode for the main connection can be set to "**temporary**".

The main connection is here only set up on demand and using various mechanisms.

- The remote station initiates the connection setup using a command in the user program of the S7-1200 controller.
- The central station initiates the connection setup to transfer process values (cyclic data exchange or requests from the OPC interface). A cyclic interrupt SMS is therefore sent to the remote station.
- The central station initiates the connection setup, to forward a teleservice request from an engineering station. A cyclic interrupt SMS is therefore sent to the remote station.
- A cyclic interrupt SMS with special text content or a cyclic interrupt is directly sent to the remote station via telephone.

#### Note

The basics for data transmission and the operation from the user view of chapter 5 do not change when using a temporary connection.

Further information on the temporary connection are available in document \1\ in chapter 4.1 f.

# 4 Starting up the Application

### 4.1 Installing and wiring the hardware

#### **Network plan**

The following graphic shows all the network relevant information which you require for the interconnection of all components.

Figure 4-1 Network plan with IP addresses

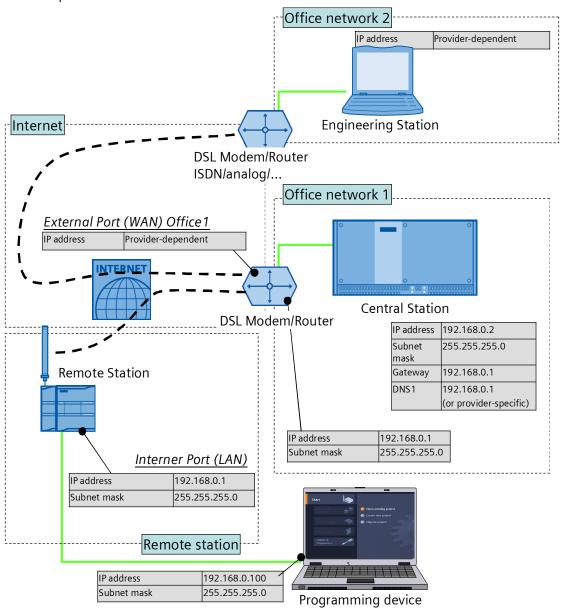

#### Install hardware

Table 4-1

| No. | Action                                                                                                    | Remarks                                                                                                    |
|-----|----------------------------------------------------------------------------------------------------|----------------------------------------------------------------------------------------------------|
| 1   | Install all the required components on the DIN rails                                                                                                    | Remote station:     Component list Chapter 2.2.1     Central station:     Component list Chapter 2.2.2                                                                                                    |
| 2   | Wire and connect all required components for the remote station and for the central station as described. Please watch the ground connections of the components and only activate the power supply for the SIMATIC PM 1207 at the very end. Place the SIM card in the CP 1242-7 | <ul> <li>Remote station:         Configuration display Figure 2-2</li> <li>Central station:         Configuration display Figure 2-3</li> <li>Engineering station:         Configuration display Figure 2-4</li> </ul> |

Note

Only connect the CP 1242-7 to the voltage supply after configuring the S7-1200 in order to prevent a wrong PIN number being transferred.

## 4.2 Configuration instructions

The following configuration instruction can be applied to the Telecontrol Server <u>Basic</u> software and to the Telecontrol Server <u>Gateway</u> software.

#### Configuring the central station

Table 4-2

| No. | Action                                                                                                    | Remarks                                                                                                    |
|-----|----------------------------------------------------------------------------------------------------|----------------------------------------------------------------------------------------------------|
| 1.  | Install all software components on your central station IPC.                                                                                                    | Telecontrol Server Basic                                                                                                    |
| 2.  | Establish the internet connection on your IPC. Allocate the office network addresses to all network participants shown in Figure 4-1 with IP addresses given in the network address (or comparable ones).                 | <ul> <li>It is assumed that the router is already connected to the internet.</li> <li>Check the internet connection at your central station with the help of the internet browser by calling up a random internet page.</li> </ul> |
| 3.  | At the "Office network 1" router you set a port forwarding for port 26866 to the IP address of the central station  If you have activated a firewall on your central station IPC, you define an exception for port 26866. | Port: 26866 to 192.168.0.2  DSL Modem/Router  Central Station  IP address  192.168.0.2                                                                                                    |

| No. | Action                                                                                                    | Remarks                                                                                                    |  |  |
|-----|----------------------------------------------------------------------------------------------------|----------------------------------------------------------------------------------------------------|--|--|
| 4.  | Terminate the Telecontrol Manager of the Telecontrol Server Basic software. Use the right mouse-button to click the icon in the info area of Windows and select "Exit".                                                                                                    | DE 15:16 28.04:2011                                                                                                    |  |  |
| 5.  | Copy the "Snmc.sqlite" file (from project folder CE-X21_Scenario4_TCS_Basic_V10) into the work directory of Telecontrol Server Basic.  Please note, that possibly available configurations in the Telecontrol Server Basic could get lost! Please also see the "Note" at the end of the table.                                                                                                    | Storage path C:\ProgramData\Siemens\Automation\TCS Basic\Data Please note that the "ProgramData" folder is hidden. Wrong storage path There is also a "Smsc.sqlite" file in the Installation directory C:\Programme\\ (or C:\Programs\\). However, this file must not be overwritten. |  |  |
| 6.  | Open the "Config and Monitoring Tool" via "Start > Programs > Siemens Automation > SIMATIC > TCS Basic > Config and Monitoring Tool". Activate the configuration via the "Activate" button.                                                                                                    | The "rs1" station in the "application demo" project now needs to represent a white "x" on red background.                                                                                                    |  |  |
| 7.  | Start the Telecontrol Manager again via "Start > Programs > Siemens Automation > SIMATIC > TCS Basic > Telecontrol Manager".                                                                                                    | DE 15:16 28.04.2011                                                                                                    |  |  |
| 8.  | Check the settings for the "rs1" station in the "Database" info window (see "Note" at the end of this table).  TCM - Telecontrol Manager  Program Extras Help  Critical First Warning DataTel InfoHigh InfoLow TCM IPT MSC  14.07.11 10:1  14.07.11 10:1  Obersicht der Stationen  Stations Name Grp St Slot Login Name Login Pw Watchdog Time 200165 1 1 101 200165 GEHEIM123 15                                                                                                    |                                                                                                    |  |  |
| 9.  | Check the settings for the IP-T-port in the "Confized Settings of the IP-T-port in the "Confized Settings of the IP-T-port in the IP-T-port in the IP-T-port in the "Configuration of the IP-T-port in the IP-T-port in the I | g and Monitoring Tool". The value must be set to  Address:  127.0.0.  Listener port of MSC: 26862  Listener port for IP-T 26866                                                                                                    |  |  |

#### Note

The Telecontrol Manager has two functions which can be exclusively called up via key combinations.

- STRG + ALT + double click on the TCS icon in the task bar opens the "Database" info window.
- STRG + SHIFT + double click on the TCS icon in the task bar opens the "Log and Trace Control" window.

#### Note

The standard password for the "Config and Monitoring Tool" is "0000".

#### Note

If you do not wish to overwrite your existing "Smsc.sqlite" configuration file with the configuration file supplied here, you need to create a station with the following properties in the Telecontrol Server Basic with the following properties.

- Project name/number for the station: "<own name>/1"
- Station name/number: "<own name>/1"
- Telecontrol password: "GEHEIM123"

This is the only way to ensure that all further startup data provided here will work without problems.

#### Configuring the remote station

#### Table 4-3

| No. | Action                                                                                                    | Remarks                                                                                                    |
|-----|----------------------------------------------------------------------------------------------------|----------------------------------------------------------------------------------------------------|
| 1.  | Network the S7-1200 controller with your programming device. Assign the Ethernet parameters as shown in Figure 4-1. | Assign to S7-1200 IP address (Chapter 5.6.4.3) in Document \3\.                                                                                                    |
| 2.  | Open the "ap11" project file with STEP 7 V11.                                                                       | Table 2-9 No. 1                                                                                                    |
| 3.  | Open the equipment configuration of the control "PLC_1".                                                            | Project tree  Devices  Set 21_Scenario4_STEP7_V10  Add new device Devices & networks  PLC_1 [CPU 1214C DCDCDC]  Device configuration  Online & diagnostics  Program blocks  Technological objects  External source files |

| No. | Action                                                                                                    | Remarks                                                                                                    |
|-----|----------------------------------------------------------------------------------------------------|----------------------------------------------------------------------------------------------------|
| 4.  | Mark the CP 1242-7 and open the "Properties" window in order to be able to input the connection parameters.  Assign the parameters as described in the following steps.  You can find a complete description of the parameters in document \1\ chapter 5.2. | S7-1200 rack    101                                                                                                    |
| 5.  | Assign a static IP-address to the modem (see Figure 4-1 "WAN" or hostname when DynDNS is used).                                                                                                    | Telecontrol interface > Operation mode > CP1242-7 assign name or IP-address to Telecontrol Server                                                                                                    |
| 6.  | Enter the PIN number of the SIM card which is inserted in the modem.                                                                                                    | Telecontrol interface > Modem settings > PIN and confirm PIN                                                                                                    |
| 7.  | Assign project number, station number and password for identification of the remote station in the Telecontrol server.  These parameters need not be modified when using the file from Table 2-9 No. 2.                                                     | Telecontrol interface > Modem identification ><br>Project number, Station number, Password<br>and confirm password                                                                                                    |
| 8.  | Enter the APN address, APN user name and APN user password to login at the GPRS network of the provider.                                                                                                    | Telecontrol interface > GPRS access > APN<br>Name, APN User name, APN Password and<br>confirm APN Password                                                                                                    |
| 9.  | Enter the Teleservice user login, Teleservice user password for log in of the engineering station at the remote station.  NOTE: Teleservice user login and password are already entered in this project file.  User login: scenario4  Password: 12341234    | Telecontrol interface > Teleservice settings/ Teleservice user settings > Teleservice User Login, Teleservice User Password and confirm Teleservice User Password                                                                                                    |
| 10. | Save the project. Marc the program file of the S7-1200 and transmit the program via "online/load in the equipment" in the control. Make sure that the LED on the S7-1200 controller indicates "RUN".                                                        | Siemens - 56720905_Set21 Scenario4_STEP7_V10  Project Edit View Insert Online Options Tools Window Go offline Online & diagnostics Ctrl+D  Devices Start runtime Stop runtime Simulate runtime Simulate runtime Simulate runtime Litended download to device Hardware detection Devices & N Fig. Languages Fig. Common d Fig. Languages Fig. SIMATIC Card R Configure PC station online |
| 11. | Activate the voltage supply for the CP1242-7.                                                                                                    |                                                                                                    |

#### Configuring the engineering station

#### Table 4-4

| No. | Action                                                     | Remarks                                                                                                    |
|-----|------------------------------------------------------------|----------------------------------------------------------------------------------------------------|
| 12. | Establish an internet connection at your SIMATIC Field PG. | Check the internet connection at your engineering station with the help of the internet browser by calling up a random internet page. |
| 13. | Open the ap11 project file with STEP 7 V11.                | Table 2-9 No. 1                                                                                                    |
| 14. |                                                            |                                                                                                    |

#### Note

It is not possible to set up a teleservice connection to the remote station using an empty project. At least the correct hardware configuration of the S7-1200 controller and the CP 1242-7 must always be present. The access point at the central station and the remote station is defined via the configuration of the CP 1242-7.

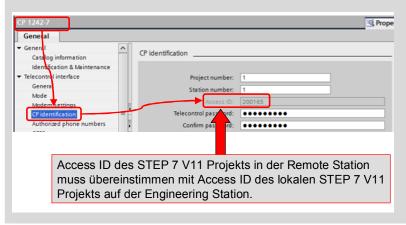

# 5 Operating the Application

#### Polling diagnostic data from the station

Table 5-1

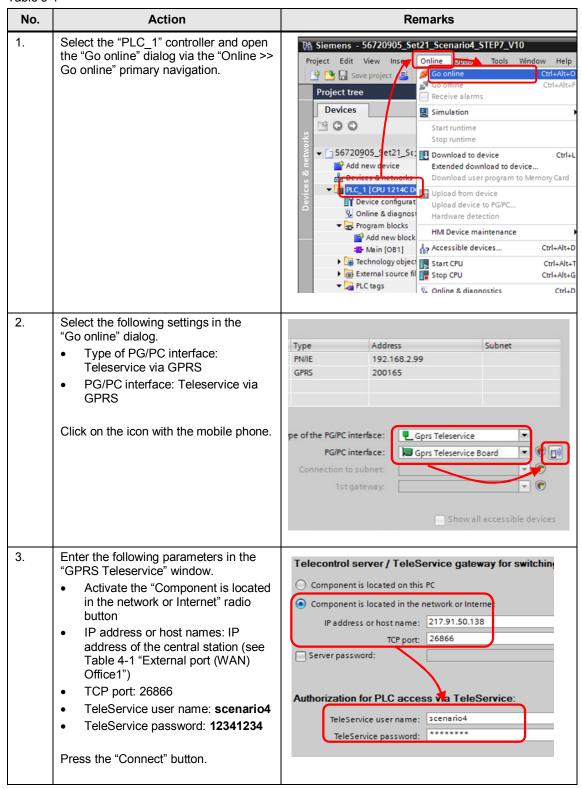

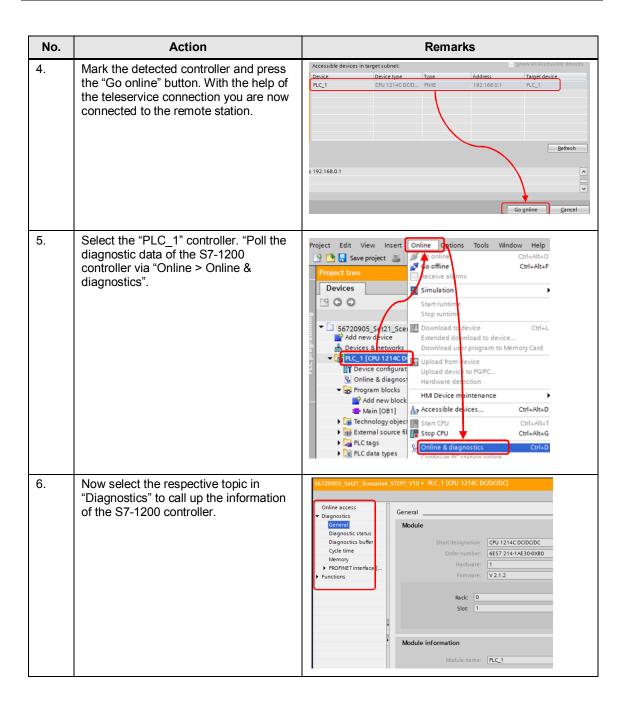

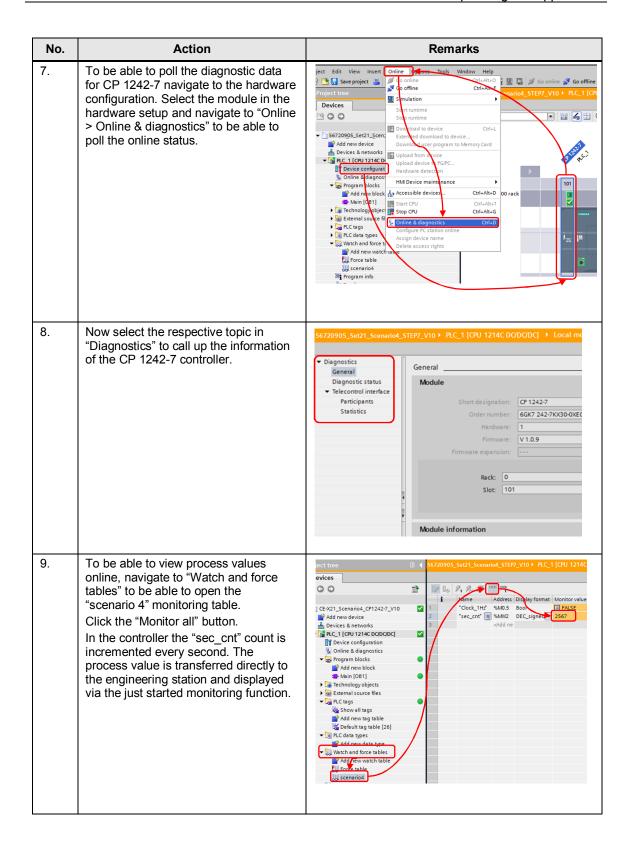

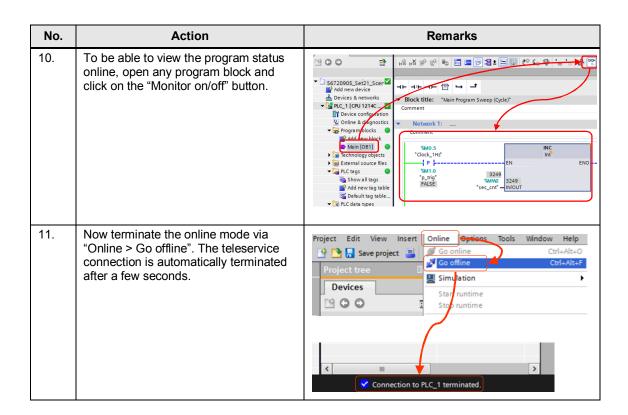

#### Downloading project and program data from the STEP 7 project into a remote station

Table 5-2

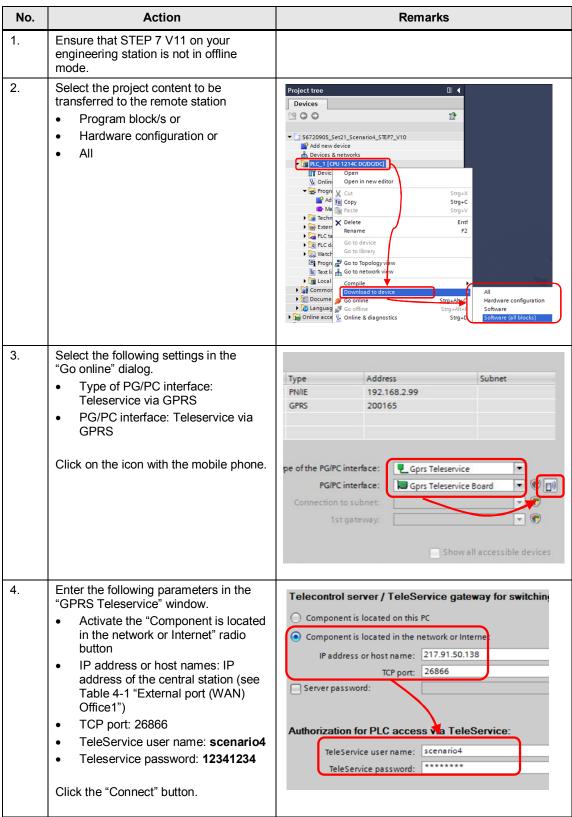

| No. | Action                                                                                                    |                                             | Remark            | ks                  |                     |  |
|-----|----------------------------------------------------------------------------------------------------|---------------------------------------------|-------------------|---------------------|---------------------|--|
| 5.  | Mark the detected controller and press the "Load" button.  With the help of the teleservice connection you are now connected to the remote station. | Accessible devices Device PLC_1 192.168.0.1 | <br>Type<br>PN/IE | Address 192.168.0.1 | Target device PLC_1 |  |
| 6.  | Follow the instructions for the download of the selected program of program parts.                                                                  |                                             |                   |                     |                     |  |
| 7.  | After the download the teleservice connection is automatically terminated.                                                                          |                                             |                   |                     |                     |  |

## 6 Links & Literature

This list is by no means complete and only presents a selection of suitable information.

Table 6-1

|     | Topic                                             | Title                                                     |
|-----|---------------------------------------------------|-----------------------------------------------------------|
| \1\ | CP1242-7<br>Operating instruction                 | http://support.automation.siemens.com/WW/view/en/42330276 |
| \2\ | Telecontrol Server Basic<br>Operating instruction | http://support.automation.siemens.com/WW/view/en/55636857 |
| /3/ | S7-1200 Automation system with system handbook    | http://support.automation.siemens.com/WW/view/en/36932465 |
| \4\ | WAN Access Methods                                | http://support.automation.siemens.com/WW/view/en/26662448 |
| \5\ | HSP for CP1242-7                                  | http://support.automation.siemens.com/WW/view/en/54164095 |
| \6\ | Industry Mall                                     | https://eb.automation.siemens.com/                        |

# 7 History

Table 7-1

| Version | Date       | Revisions   |
|---------|------------|-------------|
| V1.0    | April 2013 | New layout  |
| V1.0    | May 2012   | First issue |